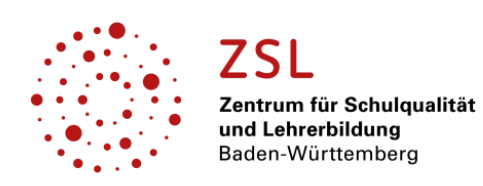

EINFÜHRUNGSUNTERLAGEN ZUR ÜBUNGSFIRMENARBEIT

# MODUL III - DIE EINGESETZTE SOFTWARE IM ÜBERBLICK

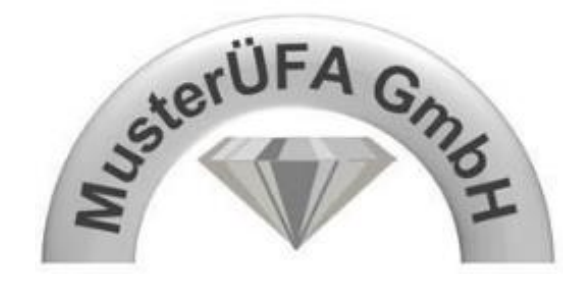

am Beispiel der MusterÜFA GmbH

## Inhaltsverzeichnis Modul III - Die eingesetzte Software im Überblick

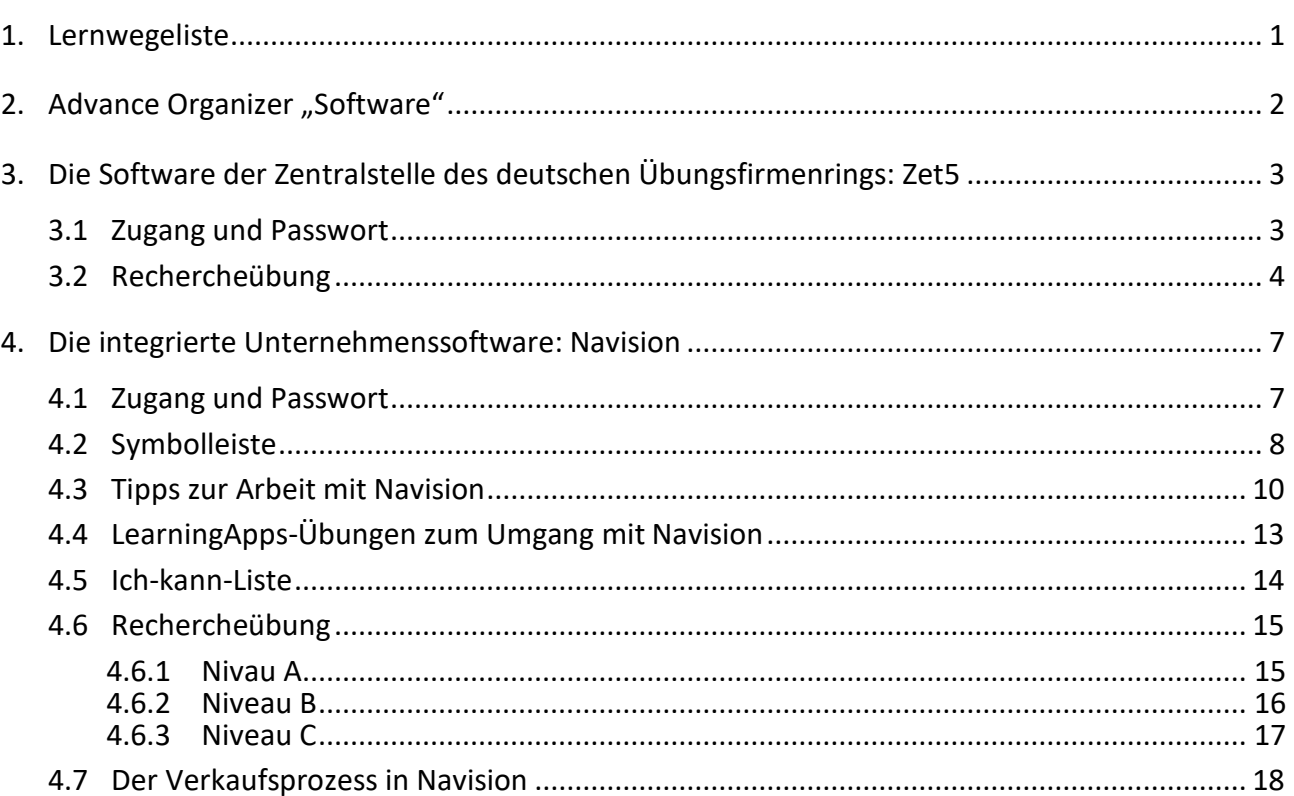

## **Modul III - Die eingesetzte Software im Überblick**

## <span id="page-1-0"></span>**1. Lernwegeliste**

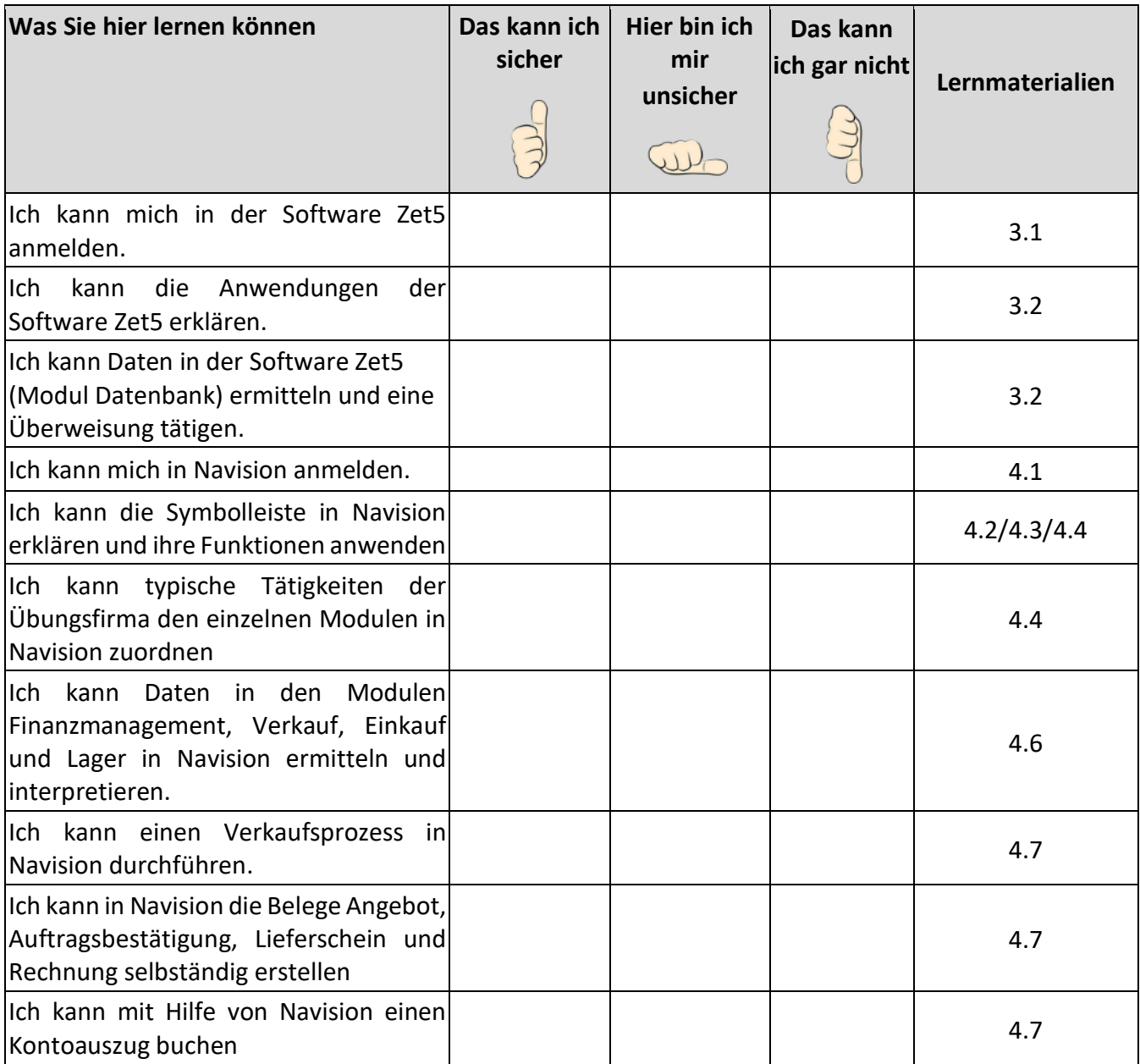

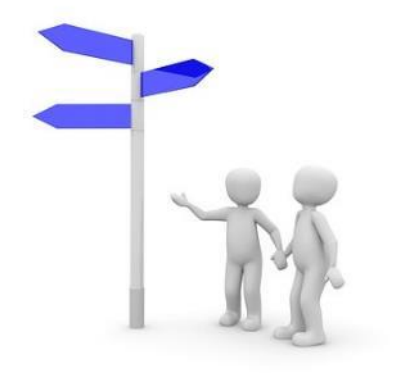

## <span id="page-2-0"></span>**2.** Advance Organizer "Software"

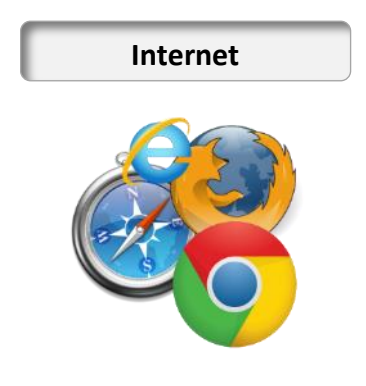

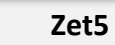

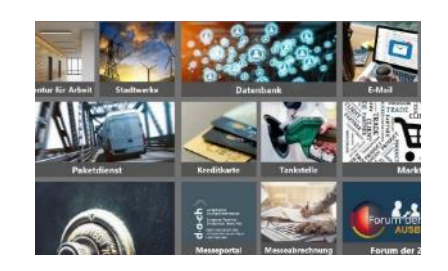

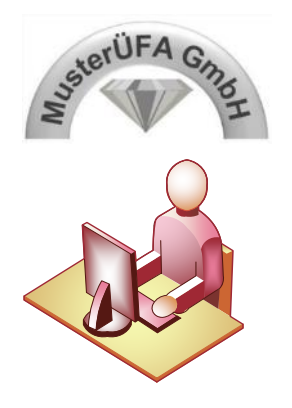

## **Integrierte Unternehmenssoftware**

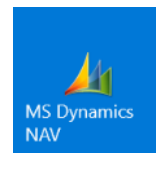

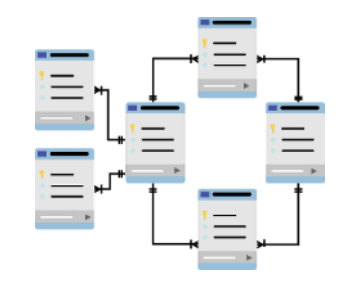

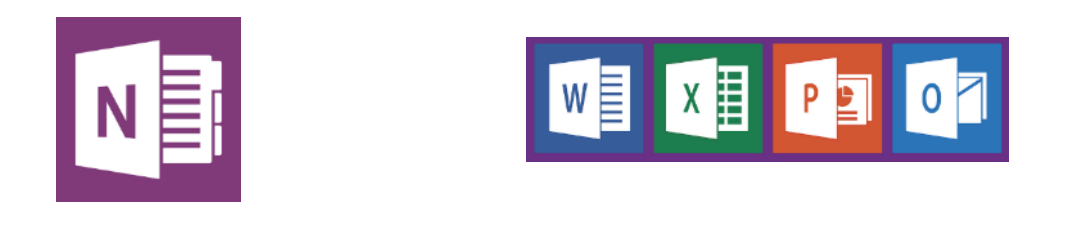

**Office-Programme**

## <span id="page-3-0"></span>**3. Die Software der Zentralstelle des deutschen Übungsfirmenrings: Zet5**

### <span id="page-3-1"></span>**3.1 Zugang und Passwort**

**1.** ZET5 öffnen: **http://zet5.zuef.de** 

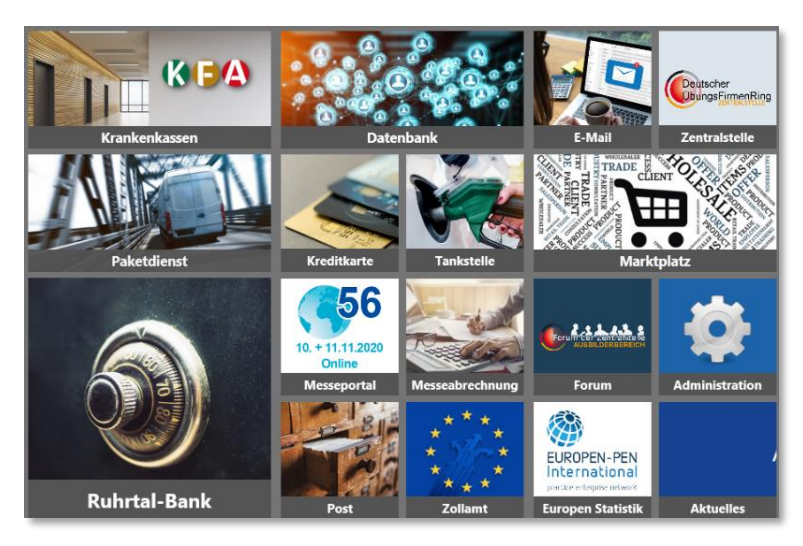

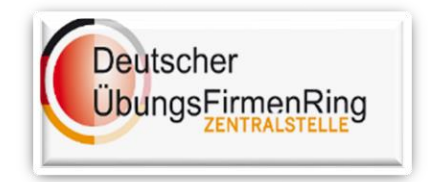

**2.** Anwendung wählen

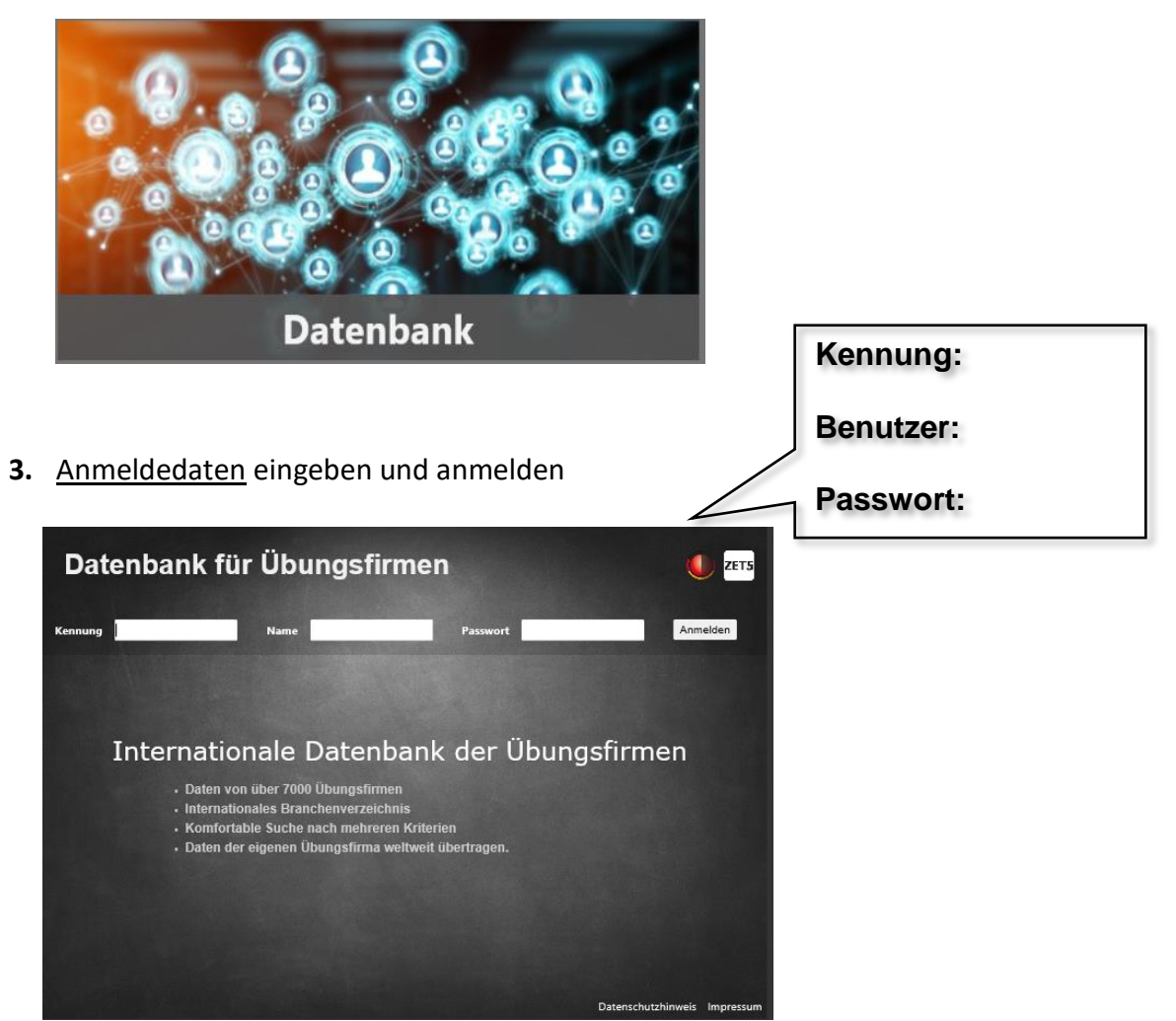

## <span id="page-4-0"></span>**3.2 Rechercheübung**

## **ARBEITSAUFTRAG 1 20 MINUTEN**

 Starten Sie die ZET5-Software und recherchieren Sie, welche Anwendungen diese bietet und wofür welche Anwendung verwendet wird.

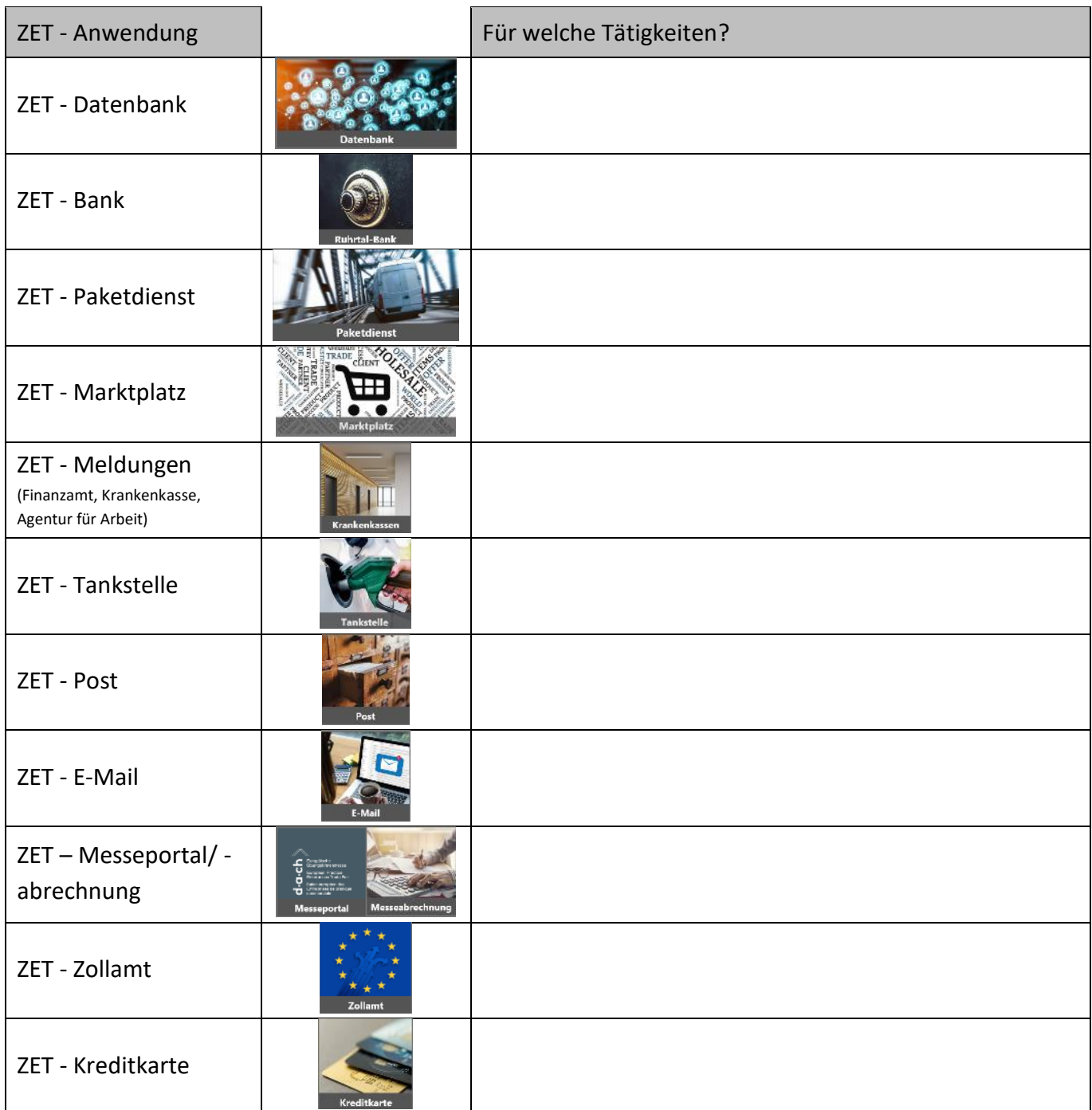

## **ARBEITSAUFTRAG 2 20 MINUTEN**

Nr.

 $\mathcal S$  Starten Sie die Zet5-Software und beantworten Sie die untenstehenden Fragen.

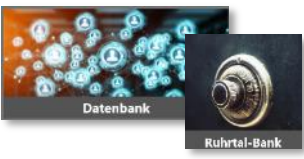

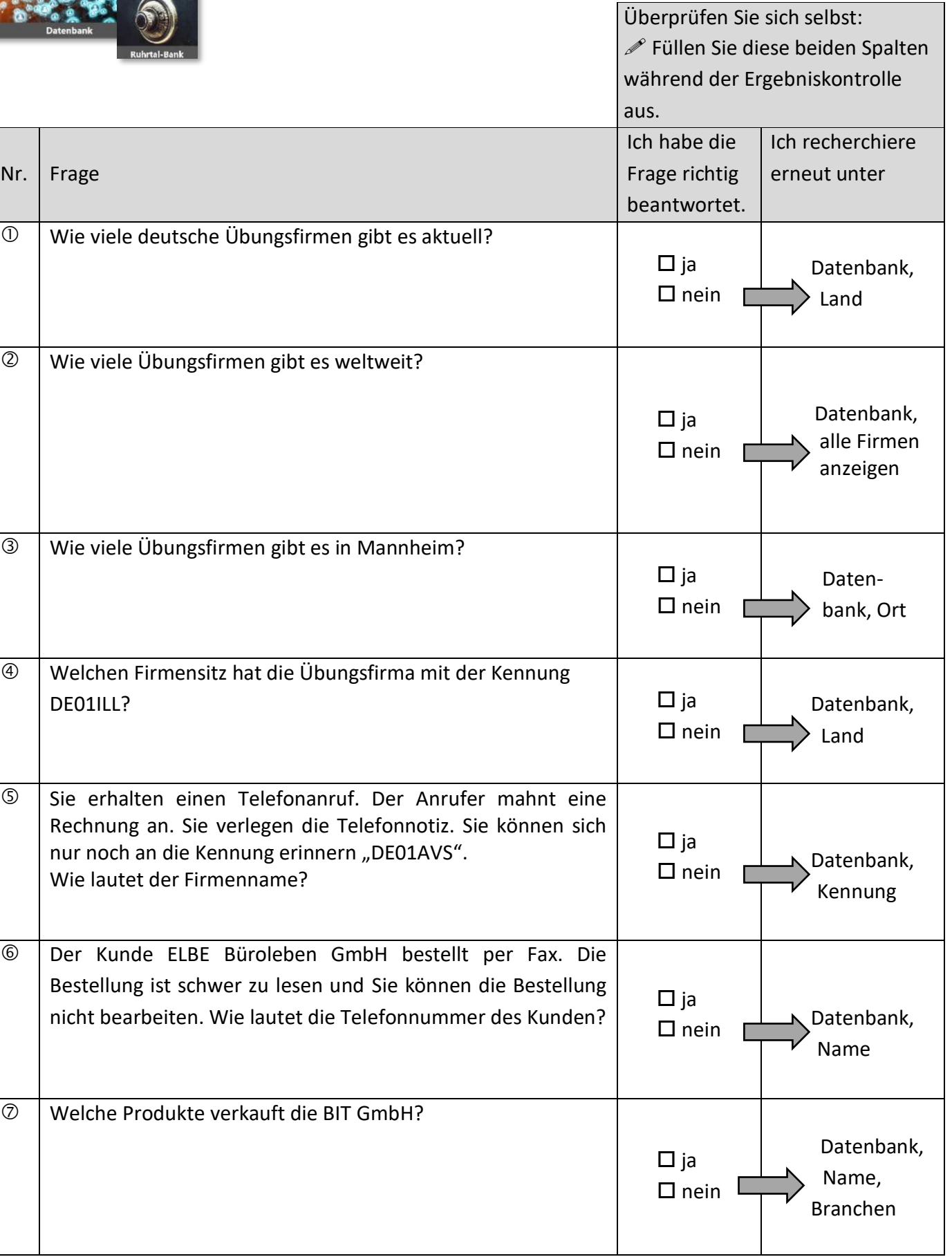

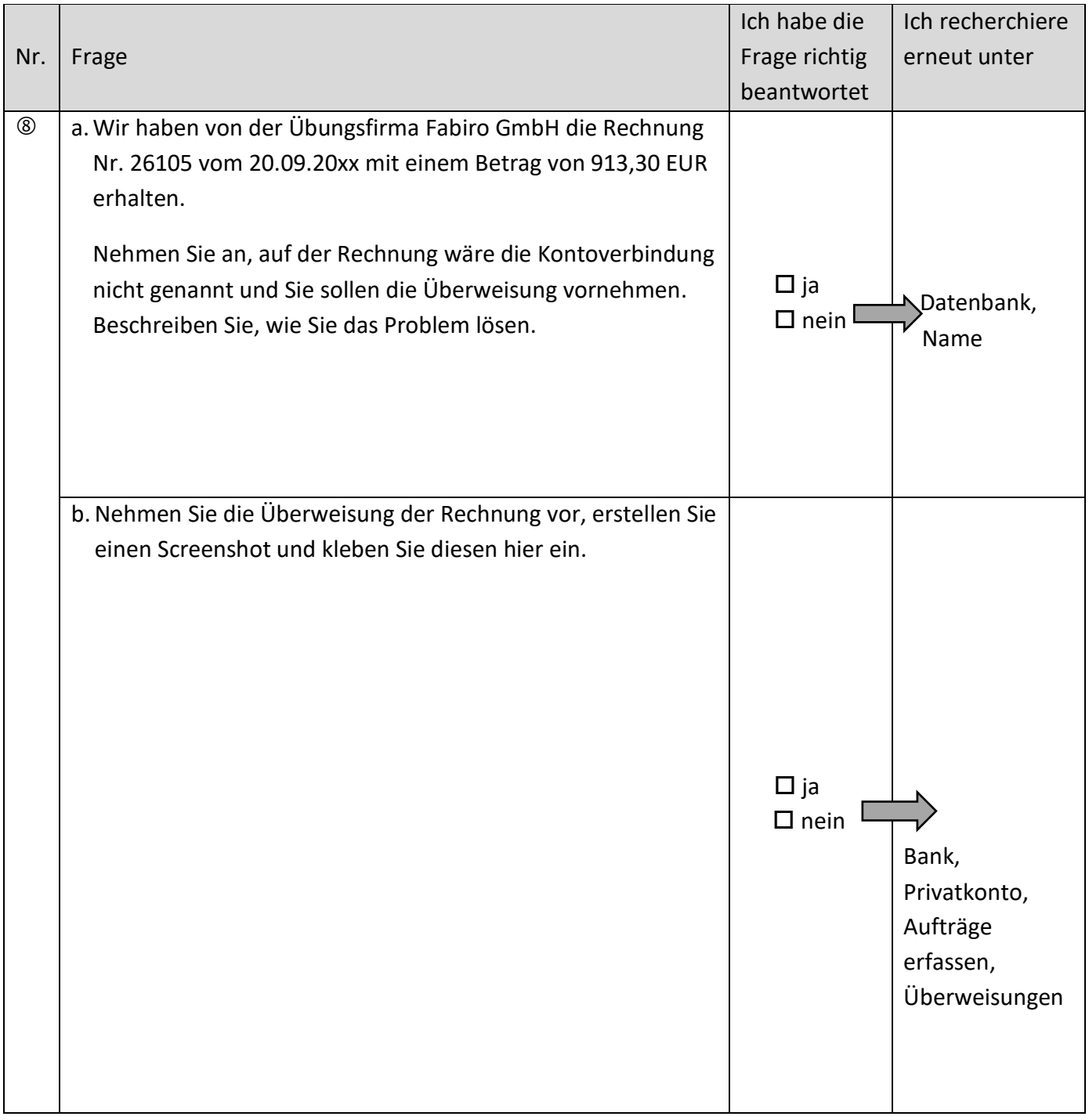

## <span id="page-7-0"></span>**4. Die integrierte Unternehmenssoftware: Navision**

## <span id="page-7-1"></span>**4.1 Zugang und Passwort**

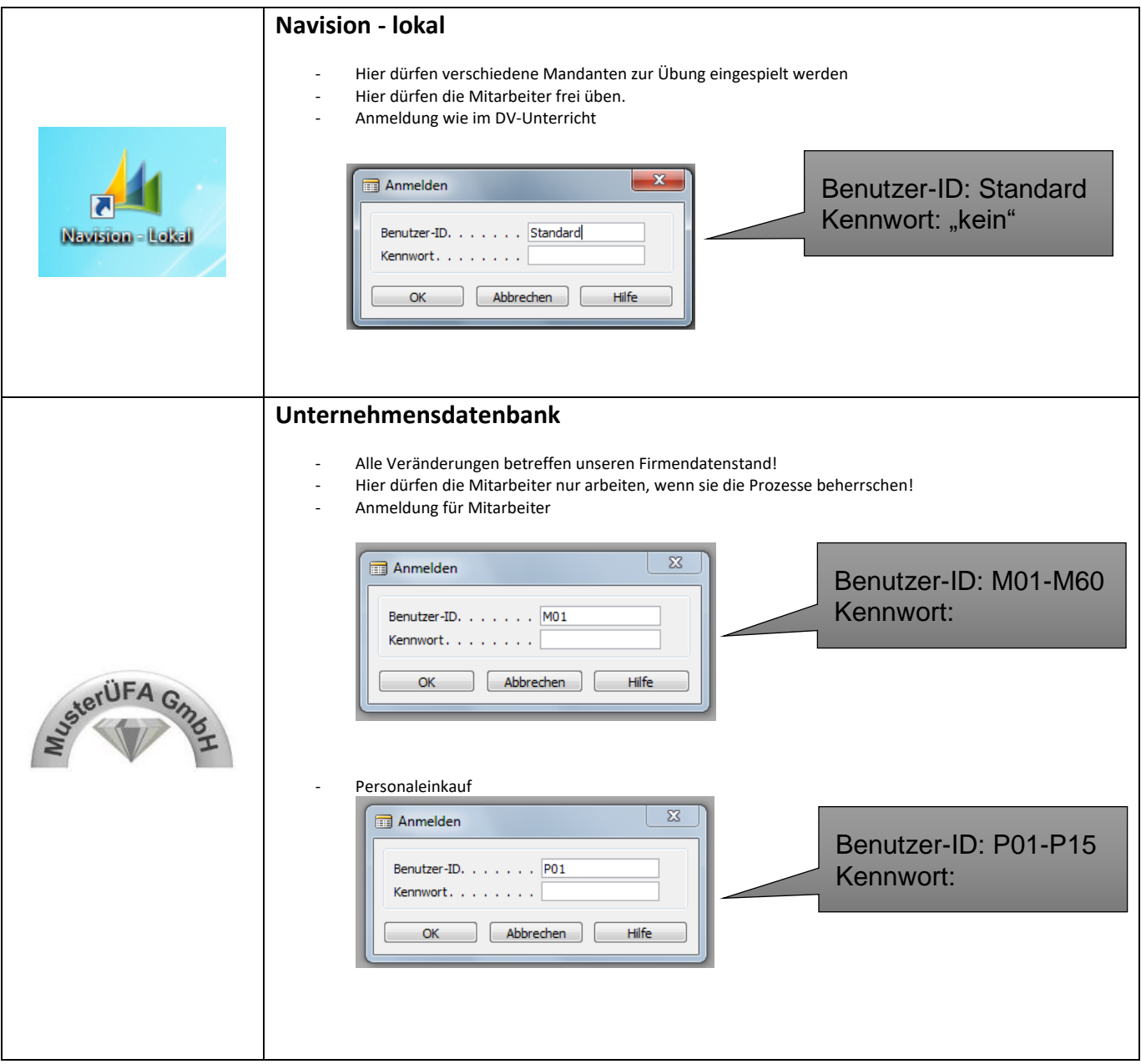

## **4.2 Symbolleiste**

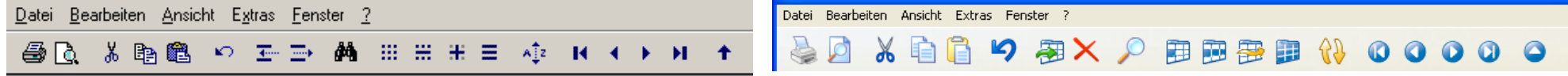

## **Hinweis: Je nach Programmversion sehen Sie die linken oder rechten Symbole***.*

<span id="page-8-0"></span>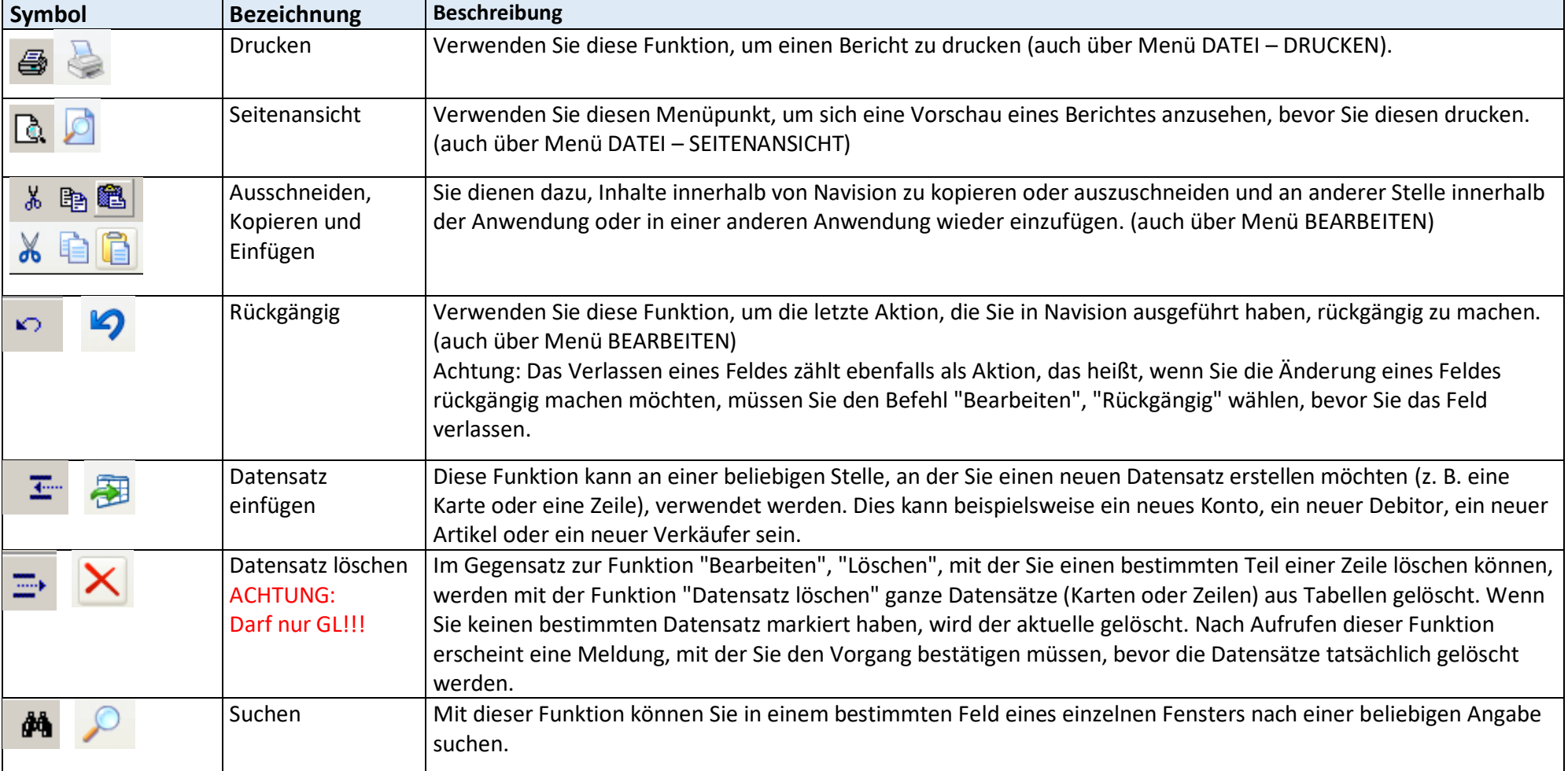

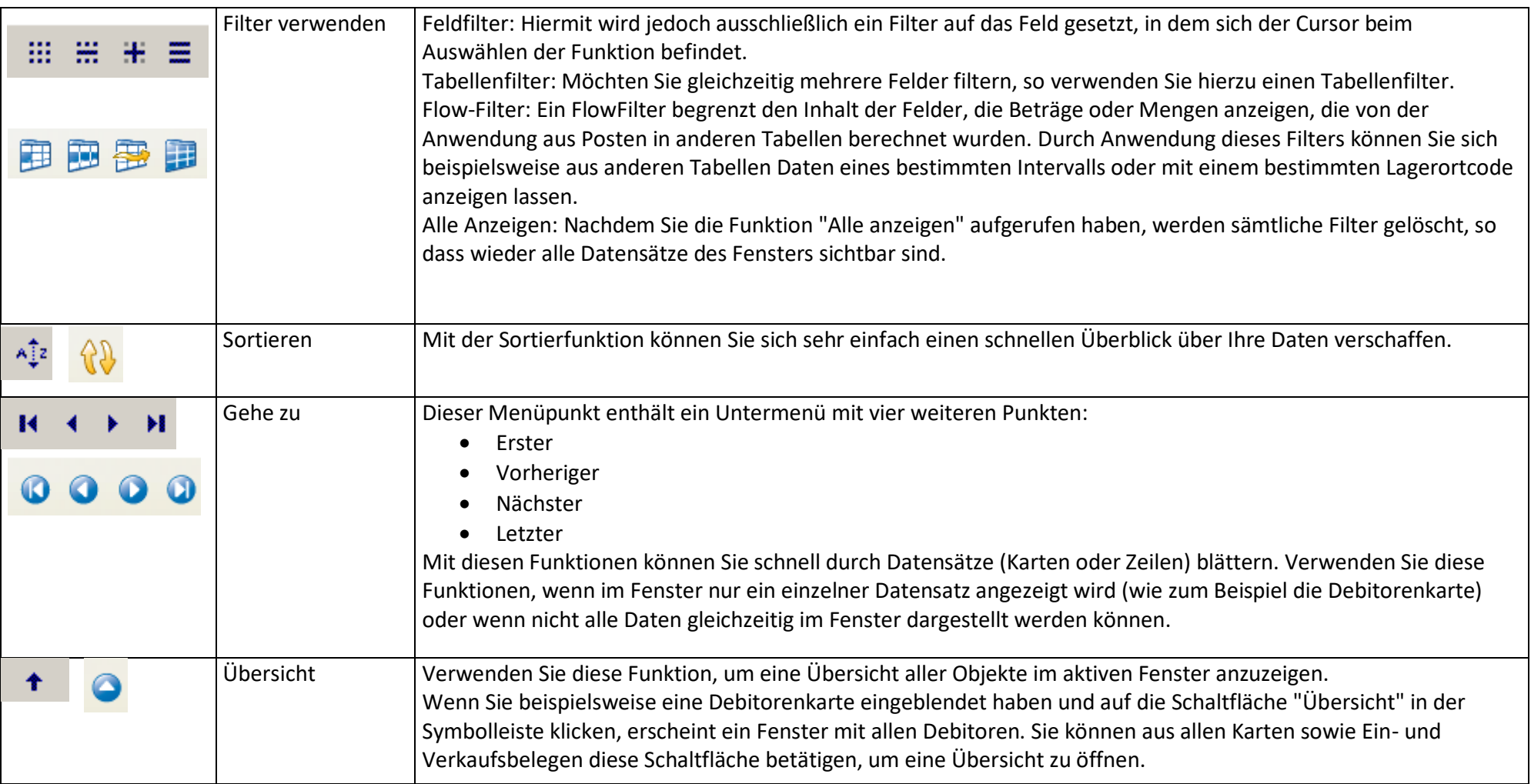

## <span id="page-10-0"></span>**4.3 Tipps zur Arbeit mit Navision**

#### **Erstellen von neuen Datensätzen**

Um einen neuen Datensatz (eine Karte oder Zeile) wie z. B. ein neues Konto, einen neuen Debitor oder einen neuen Artikel zu erstellen, drücken Sie **F3**.

Achtung: Damit ist ein neuer Datensatz erstellt und muss verwendet werden. Brechen Sie anschließend den Vorgang ab, existiert ein neuer, leerer Datensatz.

#### **Eingeben von Informationen in Felder**

Sie können Informationen nur in Feldern mit weißem Hintergrund eingeben. In grau hinterlegten Feldern sind keine Eingaben möglich. Um Text oder Zahlen in ein leeres Feld einzugeben, klicken Sie mit dem Mauszeiger in das Feld. Daraufhin erscheint die Einfügemarke, d. h. Sie können mit der Eingabe in diesem Feld beginnen. Drücken Sie Enter, um Ihre Eingabe zu speichern. Wenn Sie die Eingabe nicht übernehmen wollen, drücken Sie Esc.

ACHTUNG: Nach einmaligem Drücken der Enter-Taste ist die Eingabe gespeichert und kann nicht rückgängig gemacht werden!

Von Eingabe- zu Eingabefeld können Sie mit der TAB-Taste springen.

#### **Ändern oder Löschen der Inhalte von Feldern**

#### **Um den Inhalt normaler Felder zu ändern oder zu löschen:**

- 1. Markieren Sie den Feldinhalt und überschreiben Sie einfach den alten Inhalt.
- 2. Markieren Sie den Feldinhalt und klicken Sie auf Bearbeiten, Löschen, oder drücken Sie Entf.
- 3. Drücken Sie Enter, um die Informationen zu speichern.

#### **Um den Inhalt von Kontrollkästchen zu ändern:**

Um die Funktion ein- oder auszuschalten, klicken Sie auf das Kontrollkästchen.

#### **Um den Inhalt von Feldern mit einem AssistButton bzw. Lookup-Button zu ändern**

Um den Inhalt von Feldern dieser Art zu ändern, klicken Sie auf die Schaltfläche rechts neben dem Feld und wählen Sie die gewünschte Option in der daraufhin erscheinenden Übersicht aus.

#### **Eingeben eines Datums oder Zeitraums**

Wird die Eingabe eines Datums gefordert, geben Sie dieses in folgender Art ein: **TTMMJ**J - z. B. 180917 für den 18.09.2017.

Wird die Eingabe eines Zeitraums gefordert, geben Sie dieses in folgender Art ein: **TTMMJJ..TTMMJJ** - z. B. 010118..311218 für das ganze Jahr 2018.

#### **Listen sortieren**

Um Listen, z. B. die Übersicht  $\boxed{\triangle}$   $\boxed{\div}$  aller Kunden

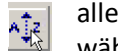

alphabetisch zu sortieren, wählen Sie das Sortieren-Symbol. Anschließend können Sie auswählen, nach welchem Kriterium sie sortieren wollen.

#### **Informationen in Listen suchen**

Um nach einem bestimmten Spalteninhalt

beispielsweise einen Kunden in der Debitorenliste zu suchen, klicken Sie zunächst in die zu suchende Spalte und wählen Sie das Suchen-Symbol.

Anschließend geben Sie einen Suchbegriff (evtl. auch nur Teile eines gesuchten Begriffs) ein. Das Programm springt automatisch zum ersten gefundenen Datensatz. Über die entsprechenden Schaltflächen können Sie zu den

jeweiligen Ergebnissen gelangen.

#### **Achtung: Wenn Sie einen Datensatz suchen, geben Sie den Suchbegriff nur in das Suchfenster ein, niemals direkt in der Karte oder Tabelle!**

#### **Informationen in Listen einstellen**

Fehlen Ihnen in einigen Listen wichtige Informationen, so können Sie ausgeblendete Informationen anzeigen lassen. Ebenso können Sie in einer Tabelle, um eine bessere Übersicht zu erhalten, Spalten ausblenden. Klicken Sie dazu mit der rechten Maustaste in die grau hinterlegte Überschriftenzeile der Tabelle und wählen Sie

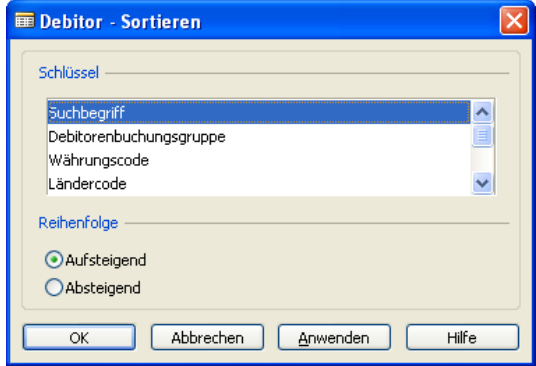

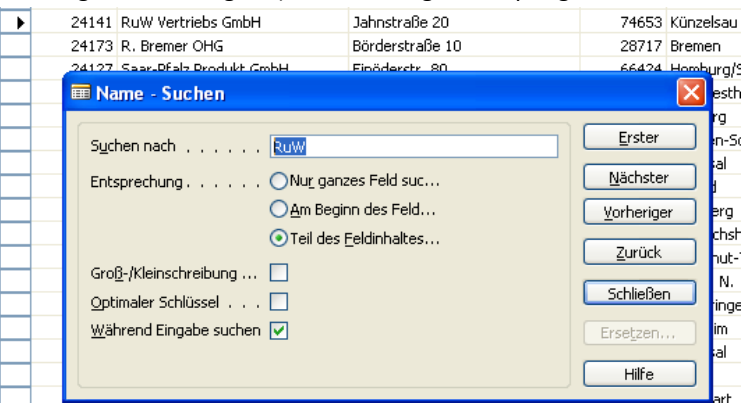

"Spalte anzeigen". Sie erhalten dann die Überschriften aller möglichen Spalten. Setzen Sie bei den gewünschten Spalten einen Haken, wird die Spalte angezeigt. Entfernen Sie den Haken durch Anklicken, wird die Spalte ausgeblendet.

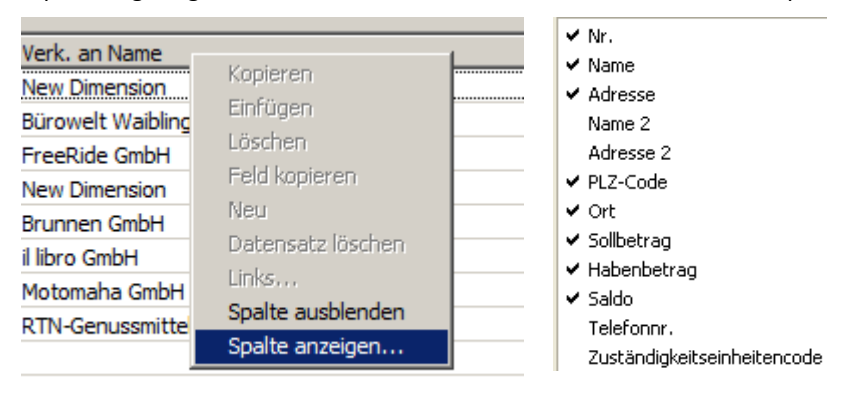

#### **Listen und Dokumente drucken**

Zum Drucken eines Dokuments klicken Sie auf die Schaltfläche "DRUCKEN". Wählen Sie danach immer zuerst die SEITENANSICHT, um das zu druckende Dokument zu prüfen. Anschließend starten Sie den Druck mit dem Drucken-Symbol links unten in der Seitenansicht.

Um Listen zu drucken, müssen Sie zunächst immer einen Bericht auswählen. Wählen Sie dazu im entsprechenden Modul zunächst die zur Verfügung stehenden Berichte aus. Kontrollieren Sie auch hier immer den ausgewählten Bericht zunächst über die Seitenansicht, bevor Sie ihn endgültig ausdrucken.

Drucken... Seitenansicht

**Filter verwenden** 

#### **In Datensätzen einer Tabelle springen**

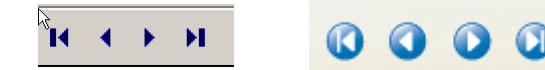

Erster – vorheriger – nächster – letzter

Mit diesen Schaltflächen können Sie sich z. B. innerhalb aller gebuchten Rechnungen bewegen.

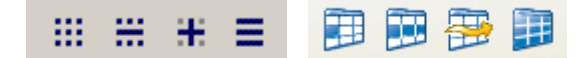

Sie können Filter dazu verwenden, um in einem Fenster ausschließlich die Datensätze anzeigen zu lassen, die einer bestimmten Bedingung genügen.

Öffnen Sie das gewünschte Fenster und klicken Sie auf das zu filternde Feld. Klicken Sie dann auf Menü ANSICHT – FELDFILTER

oder das entsprechende Symbol  $\overline{...}$  Geben Sie dann die Filterbedingung ein und klicken Sie auf ANWENDEN und auf OK. Um

den Filter aufzuheben, klicken Sie auf ANSICHT – ALLE ANZEIGEN oder das entsprechende Symbol  $\Xi$ 

Achtung: Falls Sie einen Filter auf mehr als ein Feld anwenden wollen, müssen Sie einen Tabellenfilter : verwenden.

Sie können beim Eingeben von Filterkriterien alle Ziffern und Buchstaben verwenden, die auch normalerweise in dem Feld zulässig sind. Zudem können Sie bestimmte Sonder- und Rechenzeichen angeben. Nachstehend sehen Sie beispielhafte Angaben, die Sie benutzen können:

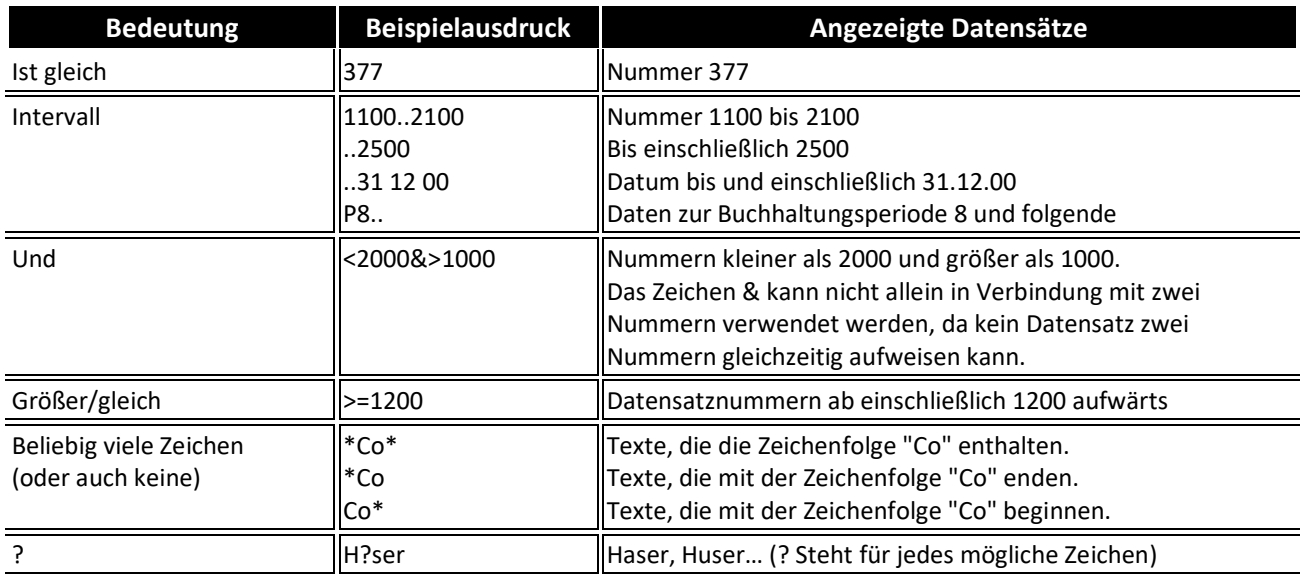

### **Übersicht über die Belegung der Funktionstasten**

- F1 Hilfe
- F2 Datensatz umbenennen
- F3 neuen Datensatz erstellen
- F4 Datensatz löschen
- F5 Übersicht öffnen aus einem Datensatz heraus (z. B. alle Debitoren)
- F7 Feldfilter setzen
- Esc aktuelles Fenster schließen (hilft auch manchmal, wenn das Programm "hängt")
- Pos1 zum ersten Datensatz springen
- Ende zum letzten Datensatz springen

## <span id="page-13-0"></span>**4.4 LearningApps-Übungen zum Umgang mit Navision**

### **ARBEITSAUFTRAG 20 MINUTEN**

 $\mathscr P$  Bearbeiten Sie die Aufgaben in den nachfolgend angegebenen LearningApps.

## **Übung 1: Die Module im Überblick**

Ordnen Sie bei dieser Übung typische Tätigkeiten in der Übungsfirma den Modulen in Navision zu.

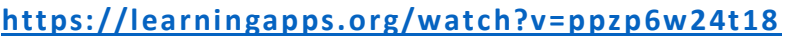

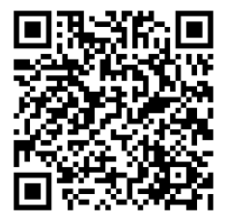

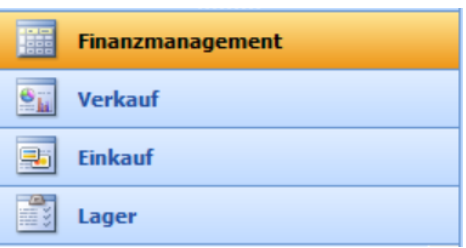

## **Übung 2: Grundlegende Tipps**

Entscheiden Sie sich bei dieser Übung für eine richtige Antwort.

**<https://learningapps.org/watch?v=pc631fx4c18>**

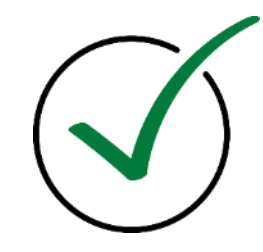

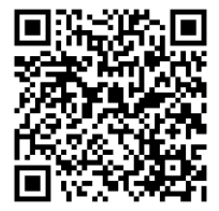

## **Übung 3: Die Symbolleiste**

Ordnen Sie bei dieser Übung Elemente der Symbolleiste der richtigen Bedeutung zu.

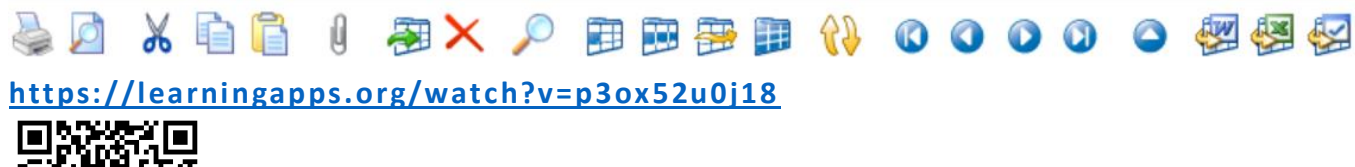

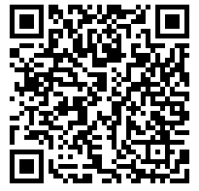

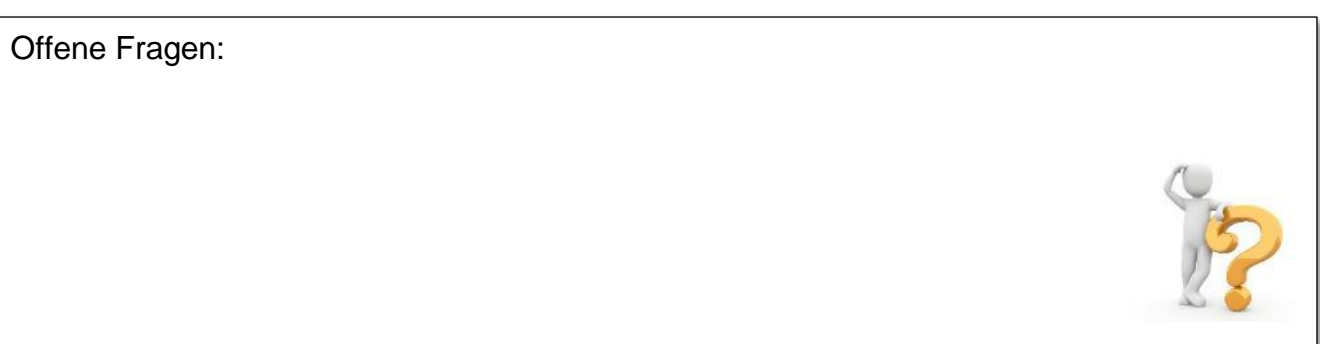

### <span id="page-14-0"></span>**4.5 Ich-kann-Liste**

#### **BITTE SCHÄTZEN SIE IHR VORWISSEN EIN BITTE BEURTEILEN SIE NACH BEARBEITUNG DER AUFGABE.**

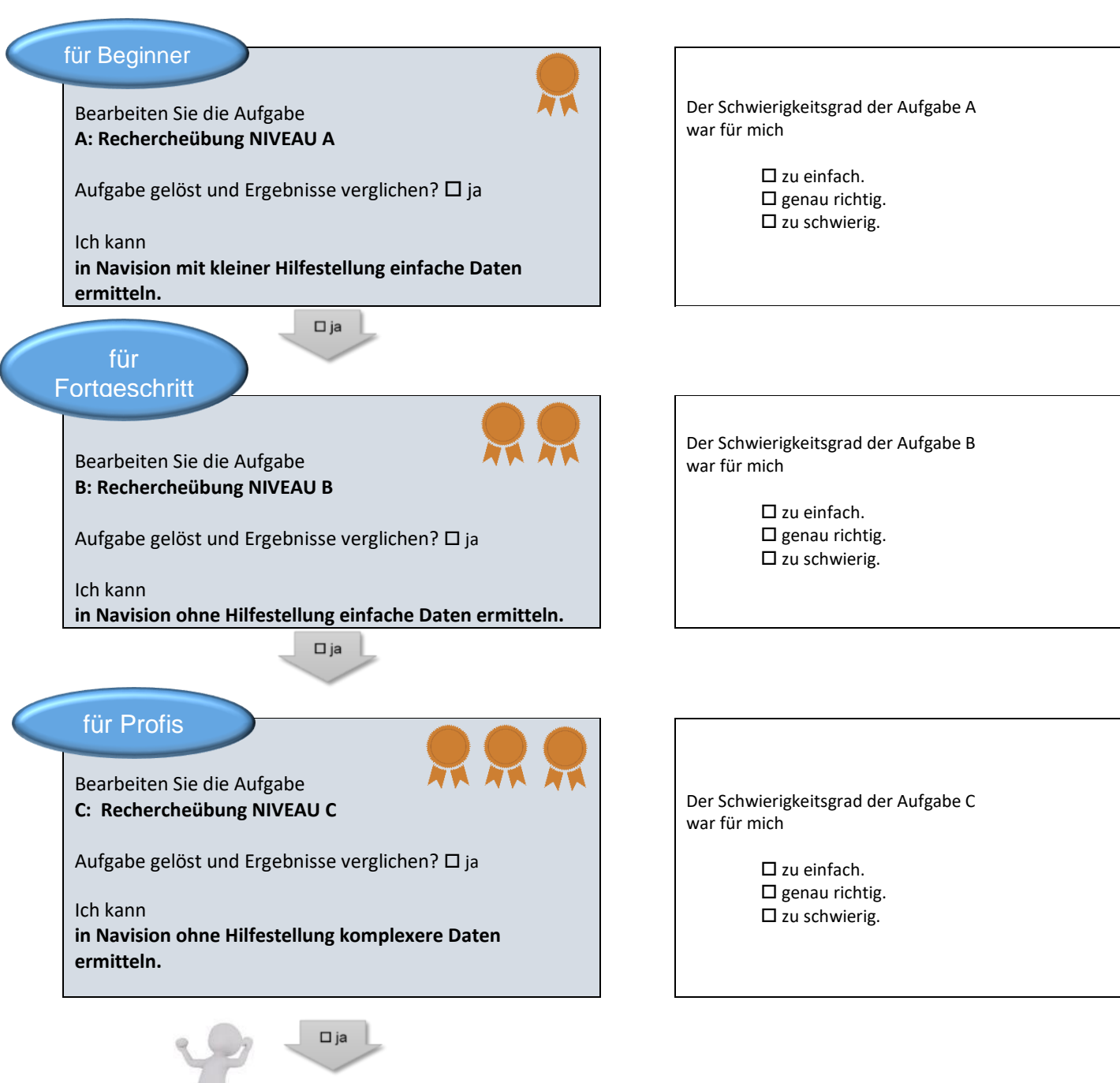

[G](https://pixabay.com/de/fax-wei%C3%9Fe-m%C3%A4nnchen-3d-model-freigestellt-1889012/)ut gemacht!

## <span id="page-15-0"></span>**4.6 Rechercheübung**

Zur Übung mit der Integrierte Unternehmenssoftware (IUS) Navision stehen auf "Navision - Lokal" die Daten unserer Übungsfirma zur Verfügung.

## <span id="page-15-1"></span>**4.6.1 Nivau A**

**ARBEITSAUFTRAG A 20 MINUTEN**

 $\mathscr S$  Starten Sie die IUS und beantworten Sie die untenstehenden Fragen.

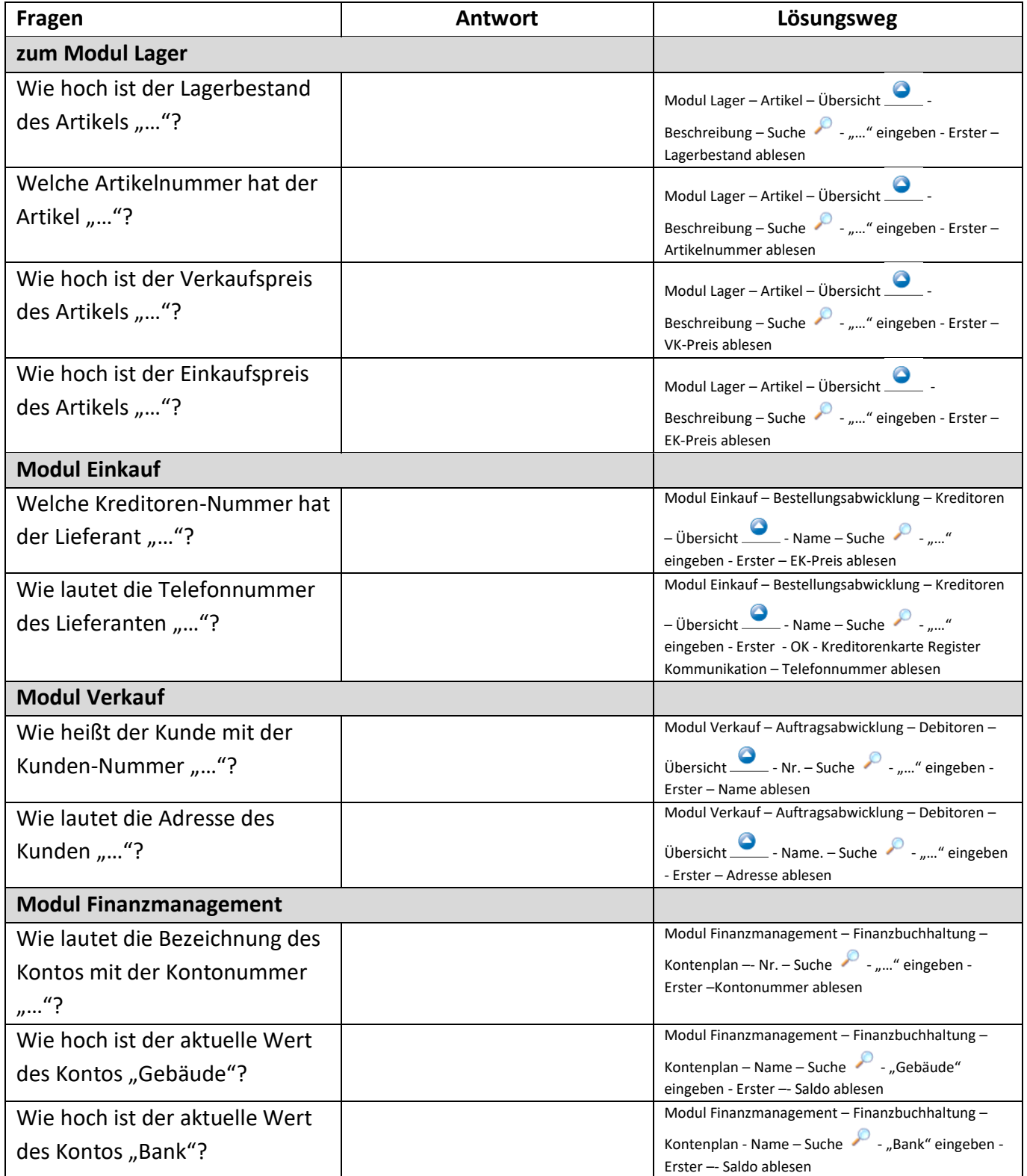

## <span id="page-16-0"></span>**4.6.2 Niveau B**

## **ARBEITSAUFTRAG B 15 MINUTEN**

 $\mathscr S$  Starten Sie die IUS. Beantworten Sie die untenstehenden Fragen und notieren Sie sich den Lösungsweg.

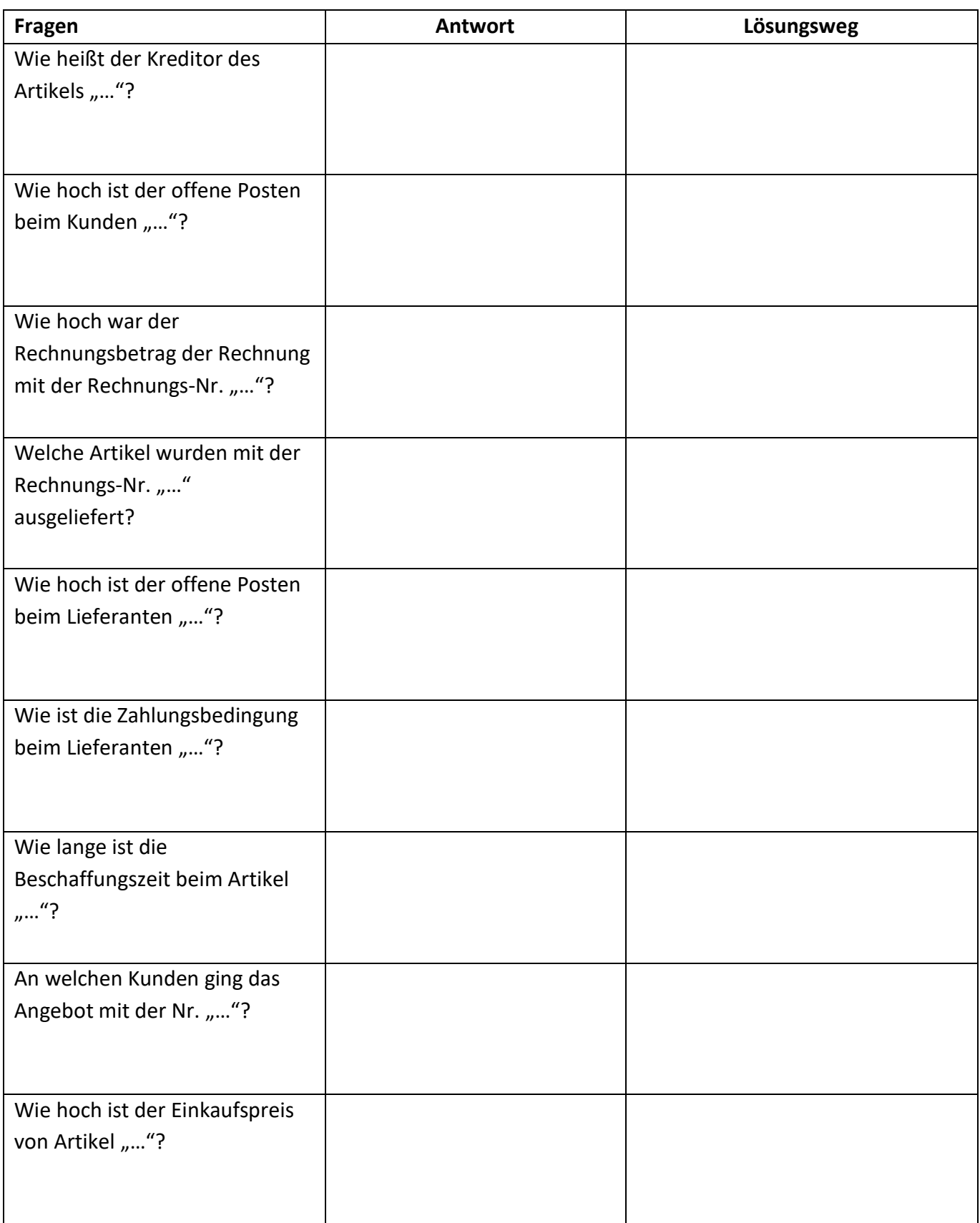

## <span id="page-17-0"></span>**4.6.3 Niveau C**

**ARBEITSAUFTRAG C 15 MINUTEN**

Starten Sie die IUS. Beantworten Sie die untenstehenden Fragen und notieren Sie sich den Lösungsweg.

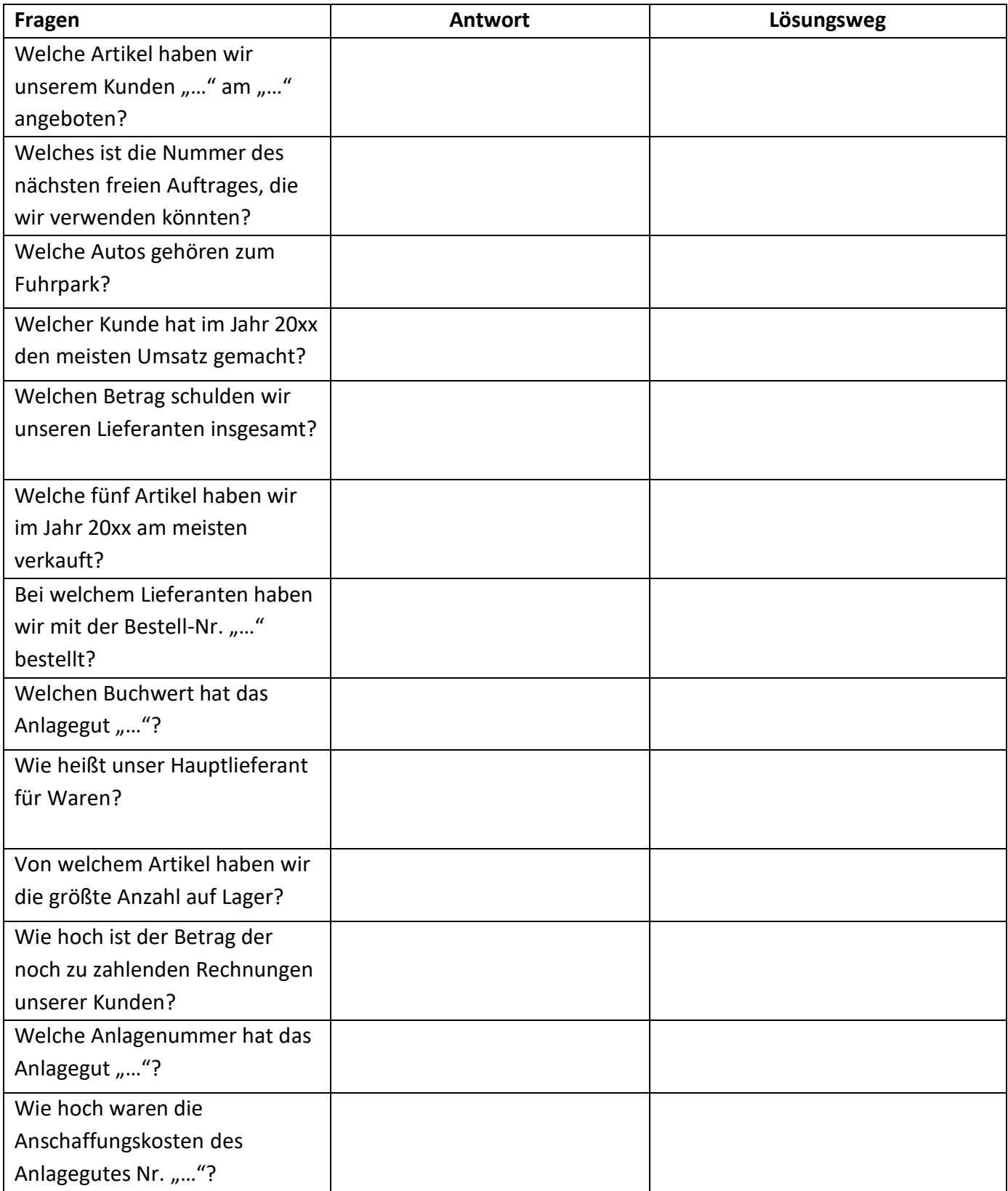

## <span id="page-18-0"></span>**4.7 Der Verkaufsprozess in Navision**

Gehen Sie bei den Übungen wie folgt vor:

- Starten Sie Ihr **QM-Handbuch** als Hilfsmittel zur Bearbeitung. Wählen Sie jeweils das entsprechende Modul aus.
- Starten Sie die **IUS** (Navision) und öffnen Sie Ihren Übungsfirmenmandanten.
- Bearbeiten Sie die Aufgabe wie im QM-Handbuch vorgegeben und **drucken** Sie alle erstellten **Belege** aus.

**NE A** 

Notieren Sie Ihre **Fragen**, die bei der Bearbeitung entstehen und die Sie noch klären möchten!

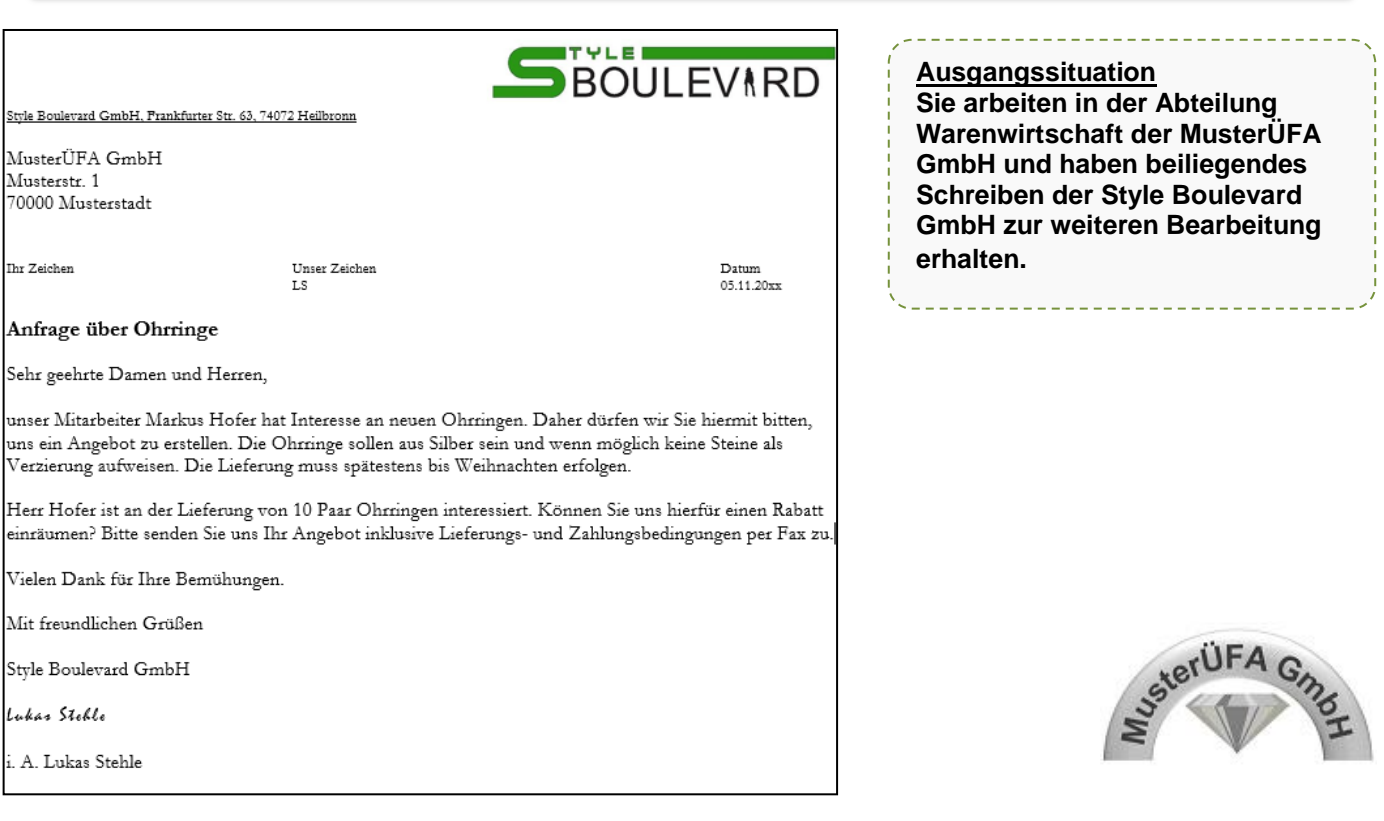

#### **ARBEITSAUFTRAG: ANGEBOT ERSTELLEN**

#### 1. Beschreiben Sie den Beleg.

44

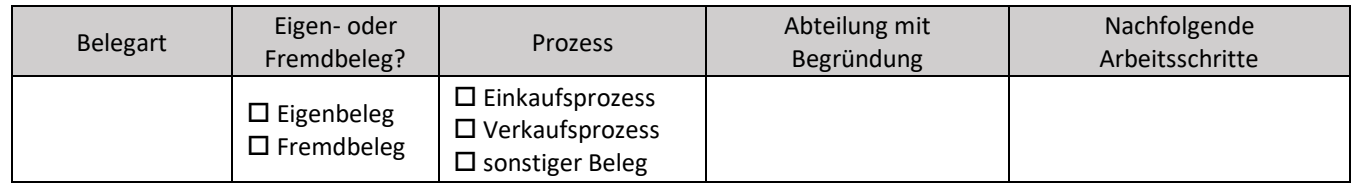

1.1 Überprüfen Sie, ob wir den gewünschten **Artikel** im Sortiment führen.

Meine Vorgehensweise "Führen wir den Artikel im Sortiment?":

Wir führen gewünschten den Artikel  $\square$ 

Wir haben den Artikel nicht im Sortiment  $\Box \rightarrow$  Artikel anlegen

1.2 Prüfen Sie, ob der **Debitor** Style Boulevard GmbH bereits in der IUS angelegt ist. Erfassen Sie ggf. Style Boulevard als neuen Debitor mit der Hilfe von ZET5. Informieren Sie sich zudem über die geltenden Zahlungs- und Lieferungsbedingungen der MusterÜFA GmbH.

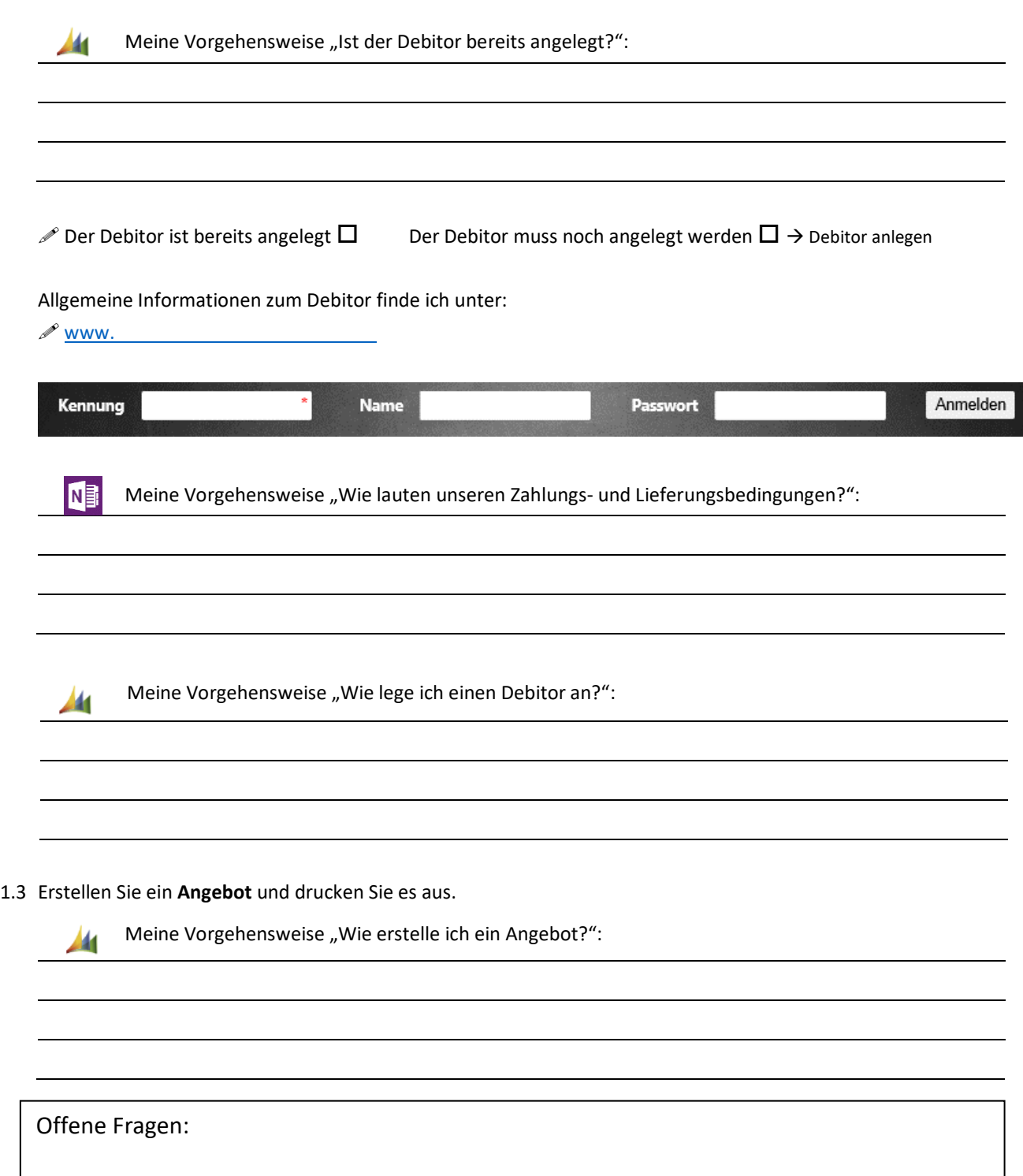

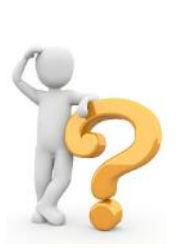

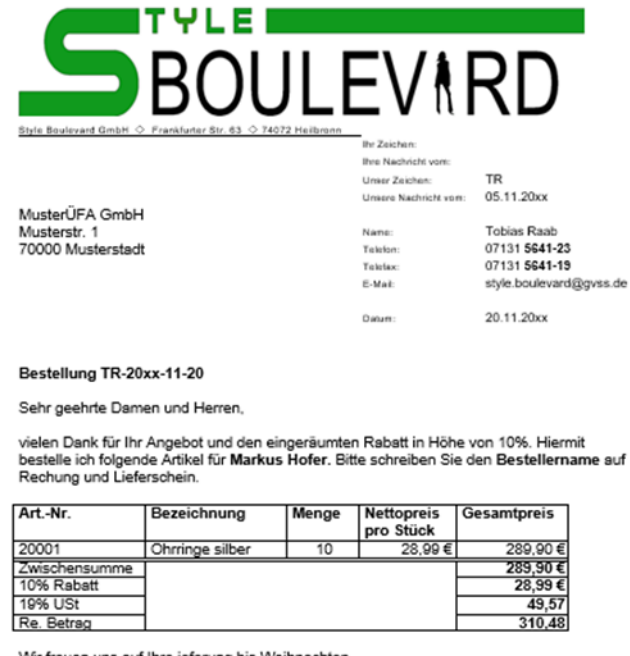

Wir freuen uns auf Ihre ieferung bis Weihnachten

Mit freundlichen Grüßen

Lukas Steble

i. A. Lukas Stehle

### **Am 22.11.20xx erhalten Sie folgenden Beleg der Style Boulevard GmbH zur Bearbeitung.**

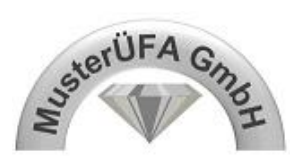

#### **ARBEITSAUFTRAG: AUFTRAGSBESTÄTIGUNG, LIEFERSCHEIN UND RECHNUNG ERSTELLEN**

#### 2. Beschreiben Sie den Beleg

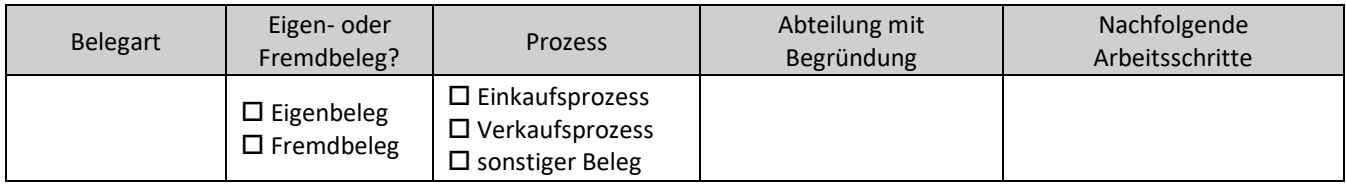

### 2.1 **Vergleichen** Sie die **Bestellung** mit Ihrem **Angebot**.

Auf folgende Punkte muss ich bei einem Vergleich von Angebot und Bestellung achten:

Angebot und Bestellung stimmen überein  $\square$ 

Angebot und Bestellung stimmen nicht überein  $\Box \rightarrow$  Rücksprache GL

#### 2.2 Wandeln Sie Ihr Angebot in eine **Auftragsbestätigung** um.

41

Meine Vorgehensweise "Wie wandele ich ein Angebot in eine Auftragsbestätigung um?":

2.3 Überprüfen Sie, ob ausreichend Artikel auf **Lager** sind.

Meine Vorgehensweise "Sind ausreichend Artikel auf Lager?": 41 2.4 Erstellen Sie **Lieferschein und Rechnung** und bereiten Sie die Ablage sowie den Versand vor. Meine Vorgehensweise "Wie erstelle ich Lieferschein und Rechnung?": 44 Ablage in: \_\_\_\_\_\_\_\_\_\_\_\_\_\_\_\_\_\_\_\_\_\_\_\_\_\_\_\_\_\_  $\boxtimes$  Meine Vorgehensweise "Wie versende ich Dokumente?": Offene Fragen:

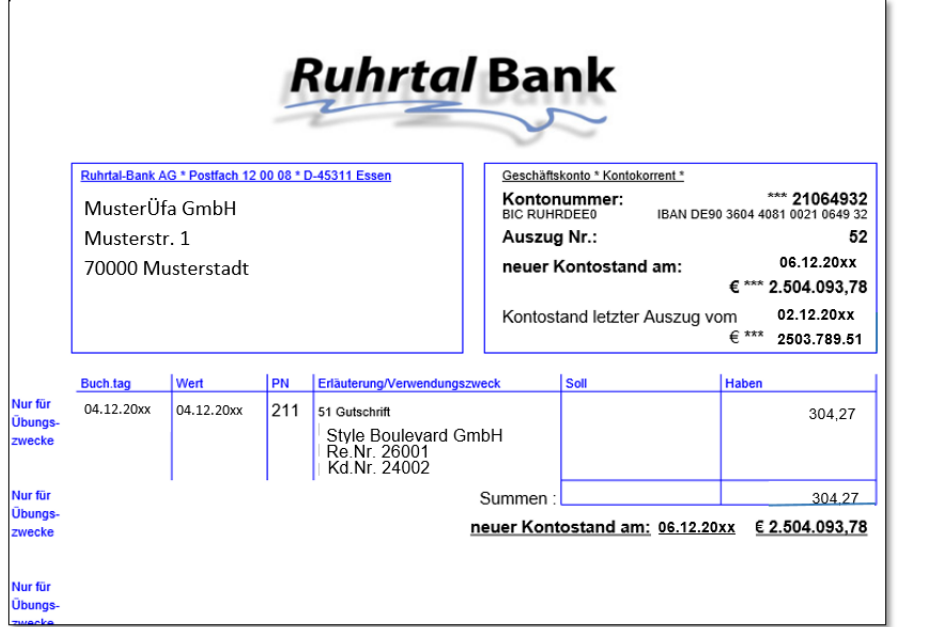

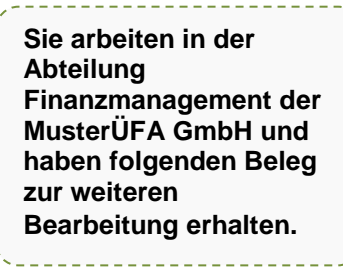

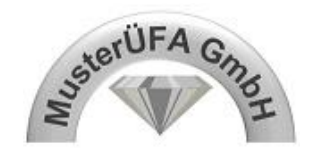

#### **ARBEITSAUFTRAG: KONTOAUSZUG BUCHEN**

3. Beschreiben Sie den Beleg

Add

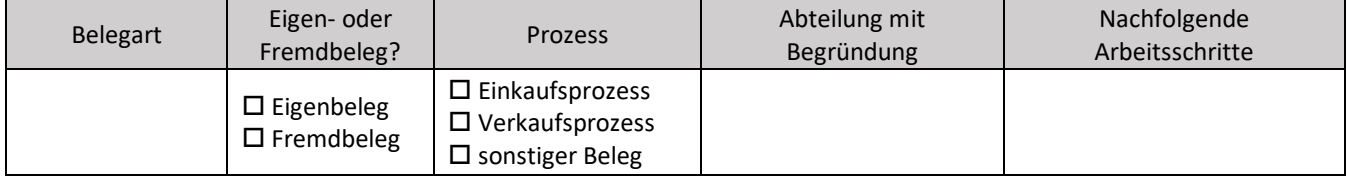

3.1 **Vergleichen** Sie den Saldo des **Kontos Bank** in der IUS mit dem **Kontostand des Auszugs.**

Meine Vorgehensweise "Stimmen das Saldo des Kontos Bank in der IUS mit dem Kontostand des Kontoauszugs überein?"

 $\mathcal P$  Der Kontosand des Auszugs und das Saldo des Kontos Bank in der IUS stimmen überein  $\Box$ 

Der Kontosand des Auszugs und das Saldo des Kontos Bank in der IUS stimmen nicht überein  $\Box \to \mathrm{Rücksprache}$  GL

3.2 Tragen Sie die Position des Kontoauszugs auf dem Buchungsblatt ein.

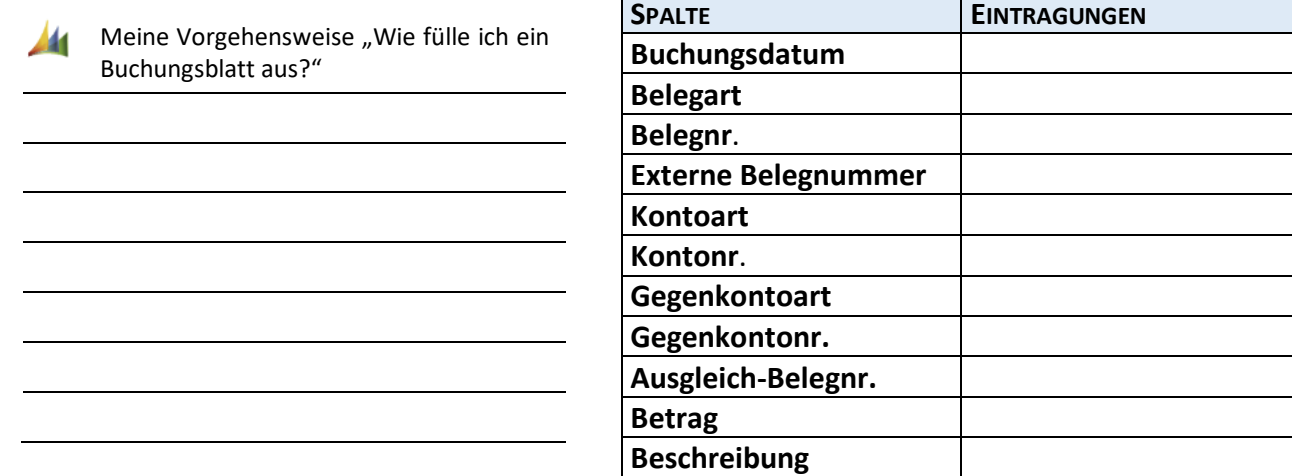

NB

Weiteres Vorgehen mit Abstimmung und Buchung des Kontoauszugs siehe QMH.

**◯ Ablage in: \_\_\_\_\_\_\_\_\_\_\_\_\_\_\_\_\_\_\_\_\_\_\_\_** 

Offene Fragen:

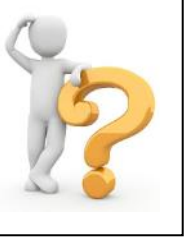

## **Quellenangabe**

Die Bilder stammen aus folgenden Quellen:

<https://pixabay.com/de>

Microsoft Visio; Microsoft Dynamics NAV; Nutzung mit Genehmigung von Microsoft.

ZET 5; Nutzung mit Genehmigung der Zentralstelle des Deutschen ÜbungsFirmenRings

## **Autorinnen**

Stefanie Lotter, Anja Volz (Mitglieder der Arbeitsgruppe Übungsfirmen am Zentrum für Schulqualität und Lehrerbildung Baden-Württemberg)

Oktober 2020